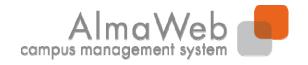

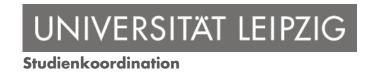

## Click-by-click guide

#### Web portal for students

Issued by: Sachgebiet Studienkoordination

Last updated: 19.09.2016

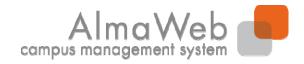

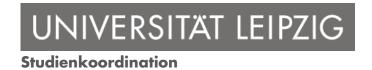

#### **Inhalt**

| 1. | Logging into the study portal |
|----|-------------------------------|
| 2. | Application                   |
| 3. | Course Catalogue              |
| 4. | Studies                       |
| 5. | Messages                      |
| 6. | Account                       |
| 7. | My information & documents    |
| 8. | Help                          |

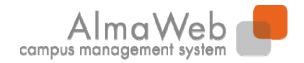

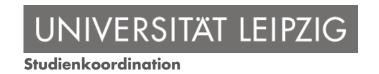

## 1. Logging into the study portal

Log in using your uni login details on the AlmaWeb website https://almaweb.uni-leipzig.de.

You can change the language to English.

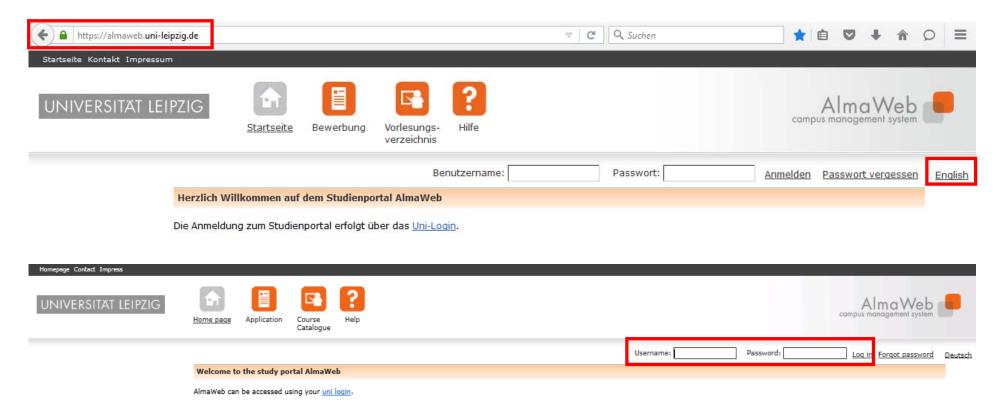

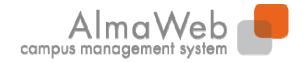

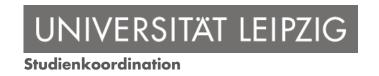

## 1. Logging into the study portal

When you access the home page, you will first be shown your classes for the current day. Any new messages you have will also be displayed. You may also export your timetable as an iCalendar file. To do this, use the export function. This is described in more detail on the following page.

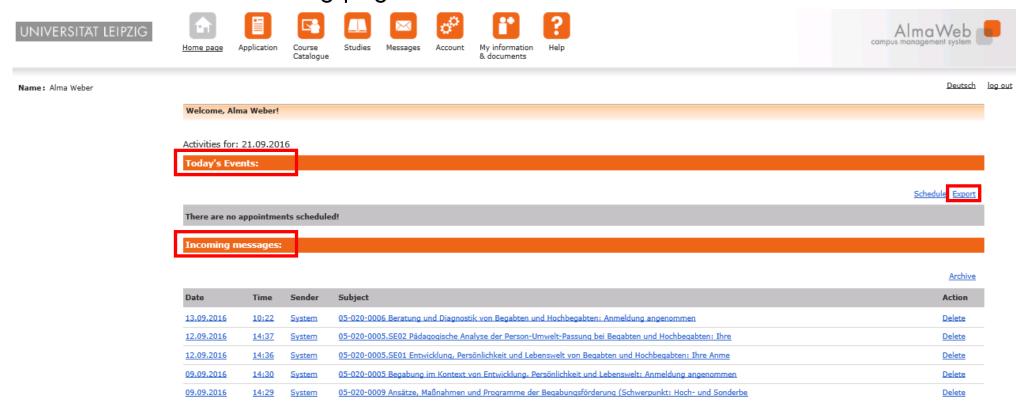

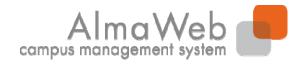

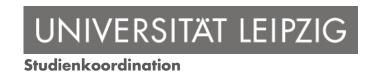

## 1. Logging into the study portal

You can export your timetable for a month or week. On the home page, click on "Export". Select a month or calendar week and click on "Export appointments".

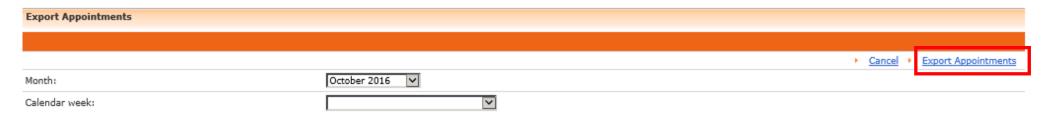

Save the file and import it into your calendar.

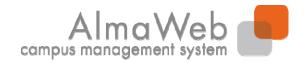

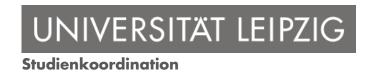

## 2. Application

This is where you will find an overview of any applications you have made to Leipzig University in the past.

Requests to change your study programme or commence a double degree can only be submitted via the web portal. To do this, in the "Application" section select your desired programme from the courses offered.

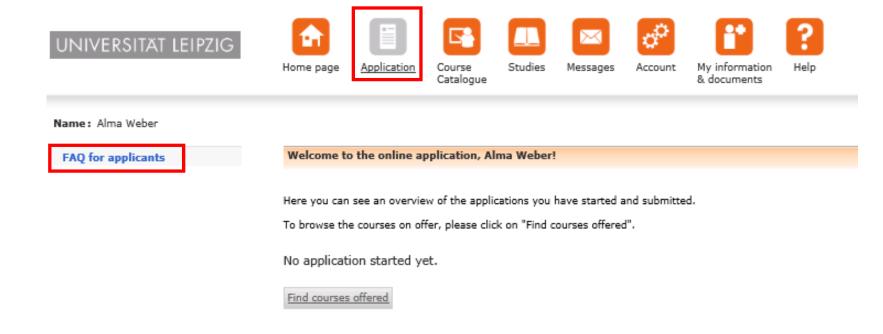

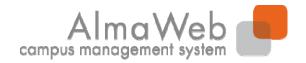

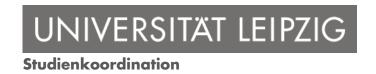

## 3. Course Catalogue

In the "Course catalogue" section you can view Leipzig University's public catalogue of courses. You do not have to be logged in to view it. Select the corresponding semester from the left-hand menu.

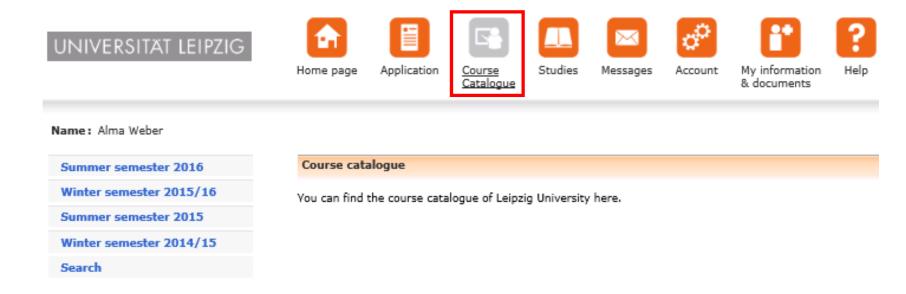

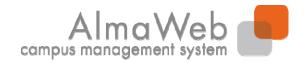

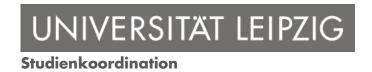

#### 4. Studies

In the "Studies" section you find different functions concerning your studies. The following pages explain the individual functions.

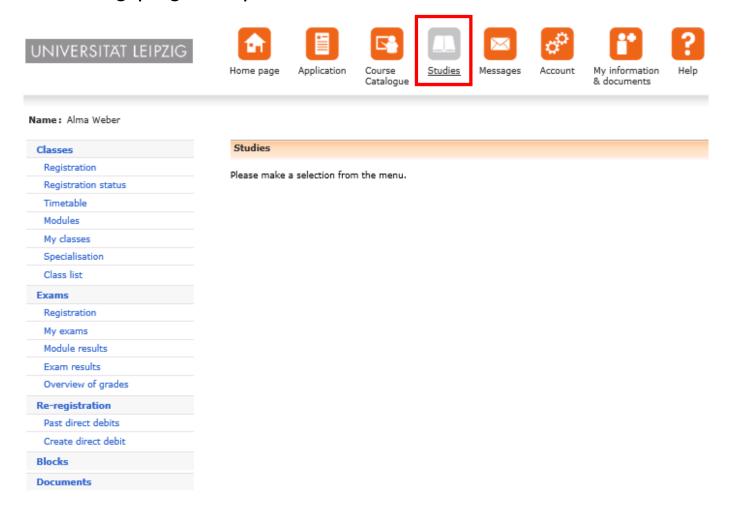

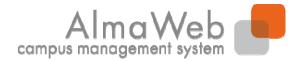

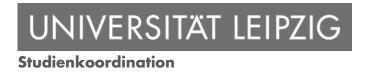

#### 4.1 Classes

In the "Classes" section you can register for modules and classes or view your registration status. You also have access to your timetable, your modules and your classes. The following pages explain the individual functions.

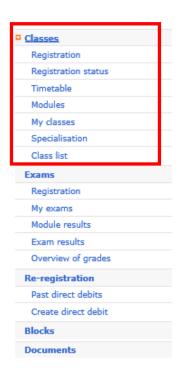

#### lasses

In this section you can manage your classes. Please make a selection from the menu.

#### Module deregistration for students

You wish to sign out from a module you started the previous semester? (module duration = 2 semesters)

You need to take the following steps: Registration > browse your studies until the module in question is listed > cancel (=button next to the module title, background colour: grey)

You wish to sign out from individual classes? (This is an option for students of specific study programmes only: Protestant Theology, Ecclesiastical Examination or Diplom)

You need to take the following steps: Registration > browse your studies until the class in question is listed > cancel (=button next to the class title, background colour: white) click-by-click quide Abmelden you Modulen

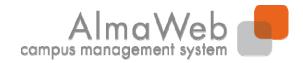

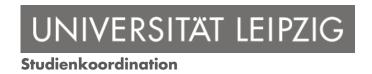

## 4.1.1 Registration

This is where you can register for your modules and classes. Please refer to your institute's own home page for information concerning deadlines. You can find a detailed click-by-click guide to module registration, with and without class registration, under "Help" - "Guides".

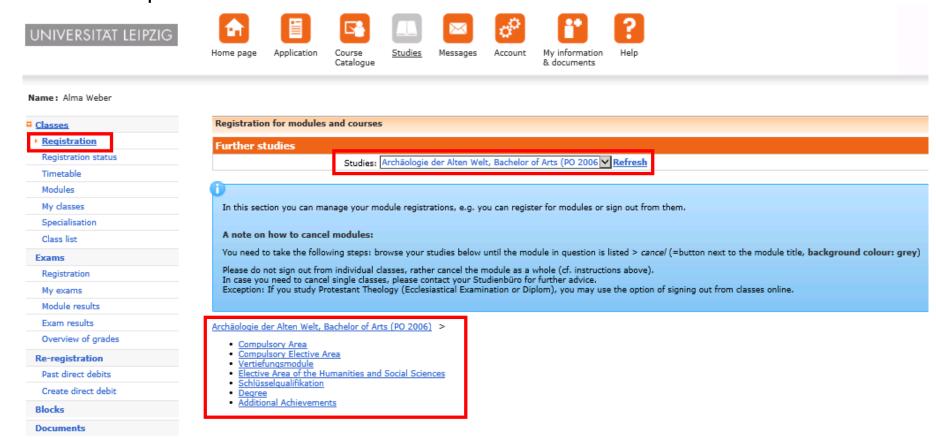

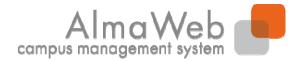

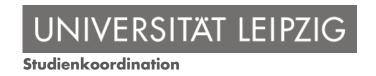

## 4.1.2 Registration status

Under "Classes" - "Registration status" you can view the status of the modules and classes for which you have registered. It is possible to edit your registrations during the registration period.

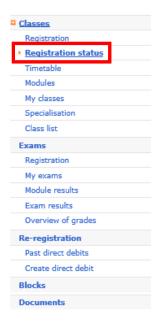

| My registrations                                                                              |                |              |
|-----------------------------------------------------------------------------------------------|----------------|--------------|
| Pending registrations                                                                         |                |              |
|                                                                                               |                | Registration |
| No pending registrations                                                                      |                |              |
|                                                                                               |                |              |
|                                                                                               |                |              |
| Accepted registrations                                                                        |                |              |
| Course offering<br>Instructors                                                                | Max. Reg.part. |              |
| Time period                                                                                   | Credits        |              |
| 05-020-0005.SE01 Entwicklung, Persönlichkeit und Lebenswelt von Begabten und Hochbegabten     |                |              |
| Christian Hochmuth                                                                            | -   19         |              |
| Wed, 6. Apr. 2016 [09:15] - Wed, 29. Jun. 2016 [12:15]                                        |                |              |
| 05-020-0005.SE02 Pädagogische Analyse der Person-Umwelt-Passung bei Begabten und Hochbegabten |                |              |
| Christian Herbig                                                                              | -   19         |              |
| Mon, 4. Apr. 2016 [15:15] - Mon, 4. Jul. 2016 [16:45]                                         |                |              |
|                                                                                               |                |              |
| Rejected registrations                                                                        |                |              |
| No rejected registrations                                                                     |                |              |
|                                                                                               |                |              |
| Accepted module registrations                                                                 |                |              |
| No. Module name<br>Module Owner                                                               | Credits        |              |
| 05-020-0005 Ability in Relation to Development, Personality and Environment                   | 10.0           |              |
| Prof. Dr. Carla Campus                                                                        | 10,0           |              |

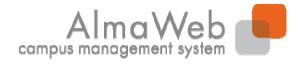

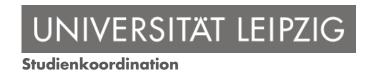

#### 4.1.3 Timetable

Once you have registered for modules and classes, this is where you can access your timetable for every day/week/month. If you click on the classes, you can access material for the individual dates and find out more about the class.

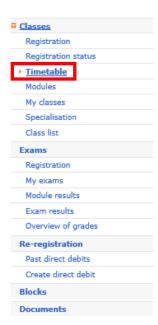

| Schedule | Schedule                      |                   |                  |                   |                   |                   |                   |
|----------|-------------------------------|-------------------|------------------|-------------------|-------------------|-------------------|-------------------|
| Schedul  | Schedule for 13.06. to 19.06. |                   |                  |                   |                   |                   |                   |
| Today    |                               |                   |                  |                   |                   |                   |                   |
| Time     |                               |                   |                  |                   |                   |                   |                   |
|          | Mon 13.06.                    | <u>Tue 14.06.</u> | Wed 15.06.       | <u>Thu 16.06.</u> | <u>Fri 17.06.</u> | <u>Sat 18.06.</u> | <u>Sun 19.06.</u> |
| 07:00    |                               |                   |                  |                   |                   |                   |                   |
| 07:15    |                               |                   |                  |                   |                   |                   |                   |
| 07:30    |                               |                   |                  |                   |                   |                   |                   |
| 07:45    |                               |                   |                  |                   |                   |                   |                   |
| 08:00    |                               |                   |                  |                   |                   |                   |                   |
| 08:15    |                               |                   |                  |                   |                   |                   |                   |
| 08:30    |                               |                   |                  |                   |                   |                   |                   |
| 08:45    |                               |                   |                  |                   |                   |                   |                   |
| 09:00    |                               |                   |                  |                   |                   |                   |                   |
| 09:15    |                               |                   |                  |                   |                   |                   |                   |
| 09:30    |                               |                   |                  |                   |                   |                   |                   |
| 09:45    |                               |                   |                  |                   |                   |                   |                   |
| 10:00    |                               |                   |                  |                   |                   |                   |                   |
| 10:15    |                               |                   |                  |                   |                   |                   |                   |
| 10:30    |                               |                   | 09:15 - 12:15    |                   |                   |                   |                   |
| 10:45    |                               |                   | 05-020-0005.SE01 |                   |                   |                   |                   |

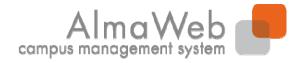

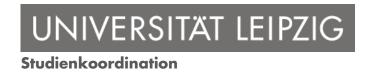

#### 4.1.4 Modules

This is where you can see an overview of all the modules for which you have registered in the selected semester.

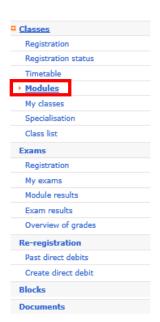

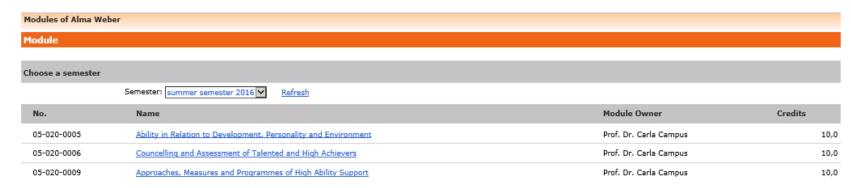

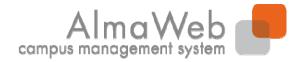

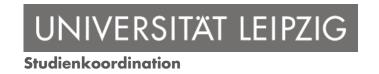

## 4.1.5 My Classes

This displays an overview of all the classes for which you have registered in a given semester, arranged according to the type of class.

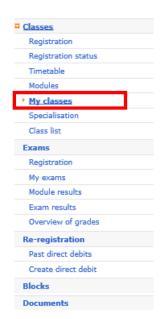

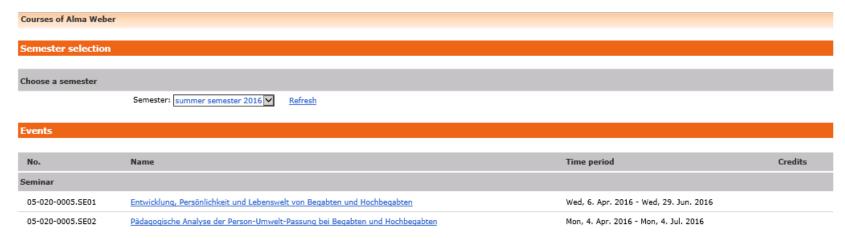

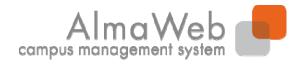

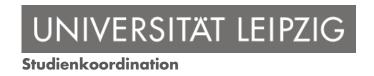

## 4.1.6 Specialisation

You can view your selection under "Specialisation". If your examination regulations require that you choose a specialisation, this selection can be made via the link "Choose subjects". Use the check box to select your desired subject and confirm your selection with "Save".

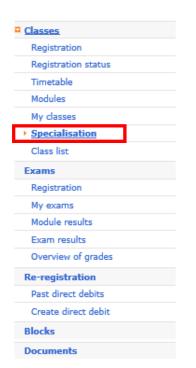

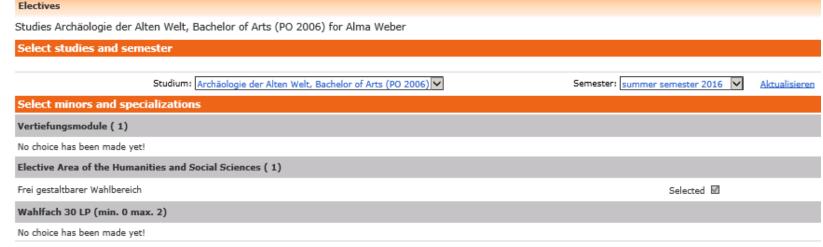

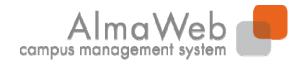

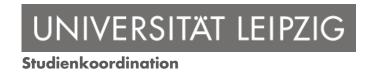

#### 4.1.7 Class list

Individual classes can be found under "Class list". You can set a fixed period and also search using the course number or the name of the class. Click on the corresponding link to view details about the class.

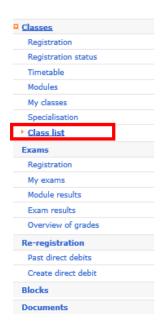

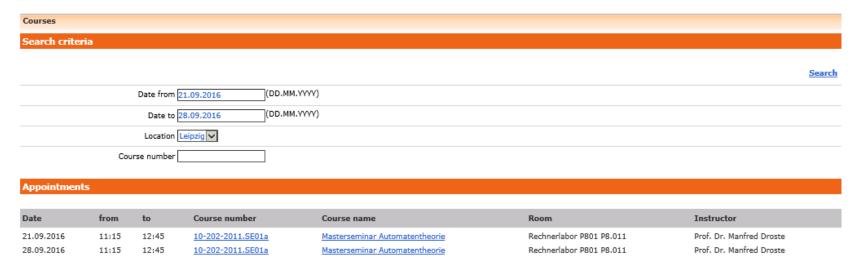

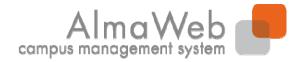

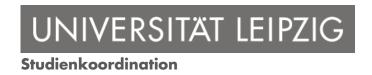

#### 4.2 Exams

Under "Exams", you can register for exams and view your current exams as well as the results of exams you have already taken. The following pages explain the individual functions.

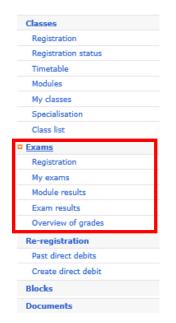

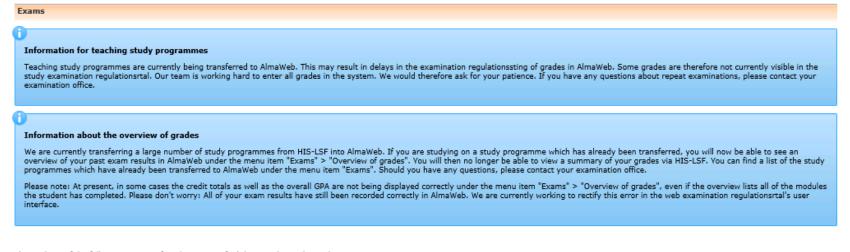

The students of the following courses of studies can not find their results in AlmaWeb yet:

- · Advanced Spectroscopy in Chemistry, Master of Science (PO 2009)
- Art History, Bachelor of Arts (PO 2006)
- Biochemistry, Bachelor of Science (PO 2005)
- Biochemistry, Master of Science (PO 2010)

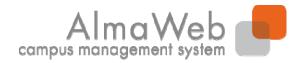

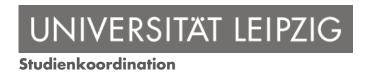

## 4.2.1 Registration

Under "Exams" - "Registration" you can see which exams you can register for, and any exams for you already have registered, in a given semester. Here you can also register for and withdraw from resits and alternative exam dates (deadlines must always be observed).

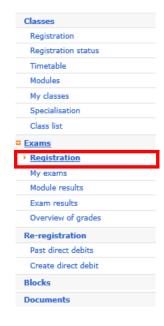

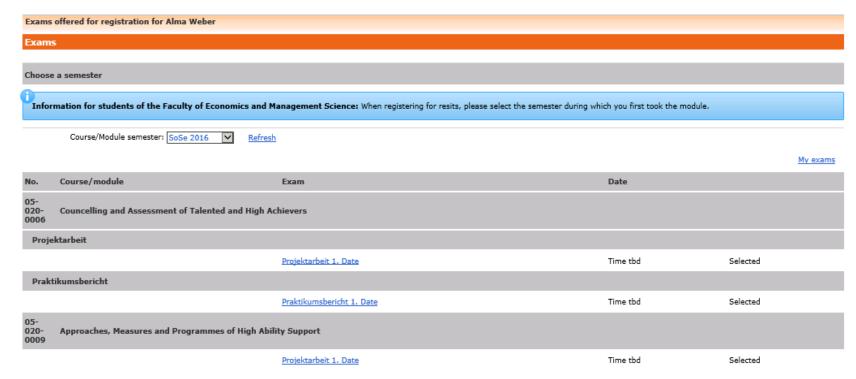

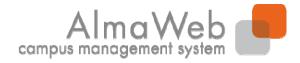

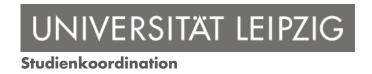

## **4.2.2** My exams

The "My exams" menu item provides an overview of the exams you are registered to take in a given semester. If an exam appears more than once, this is due to a resit or an alternative exam date. You can access details about the exam by clicking on the link below "Name". Results of individual exams can be found under "Exam results".

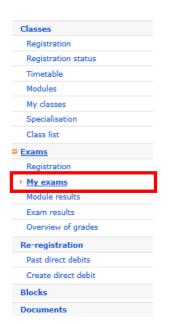

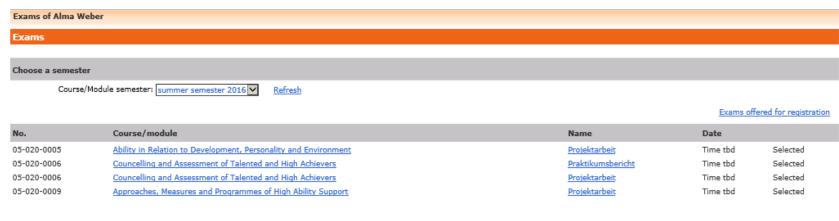

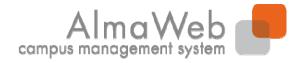

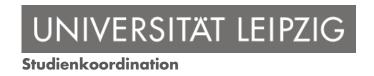

#### 4.2.3 Module results

The "Module results" link displays your module results for a particular semester. You can view details about your performance in a module by clicking on the "Exams" link.

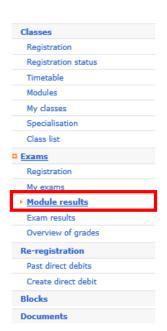

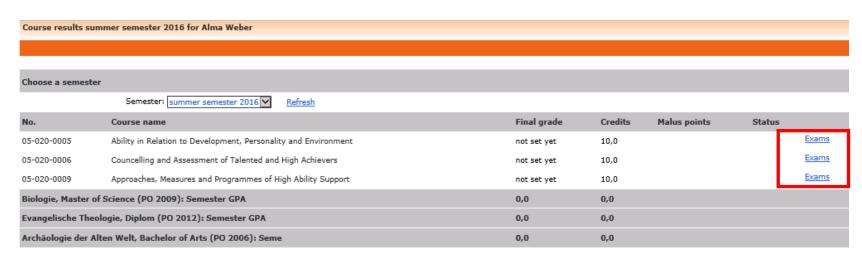

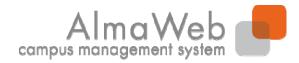

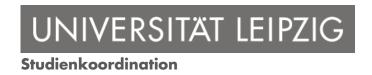

#### 4.2.4 Exam results

An overview of your exam results can be found under "Exams" > "Exam results". Select the semester you wish to view.

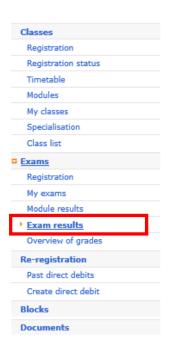

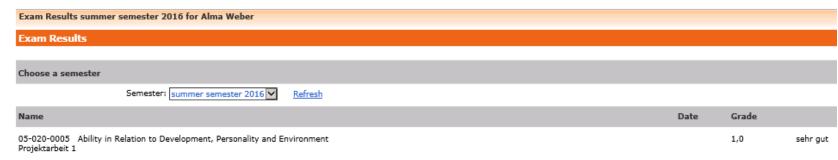

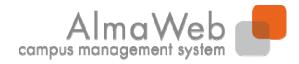

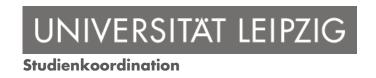

#### 4.2.5 Notenübersicht

Under "Overview of grades" you will find an overview of your performance so far.

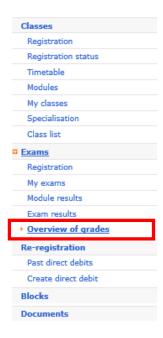

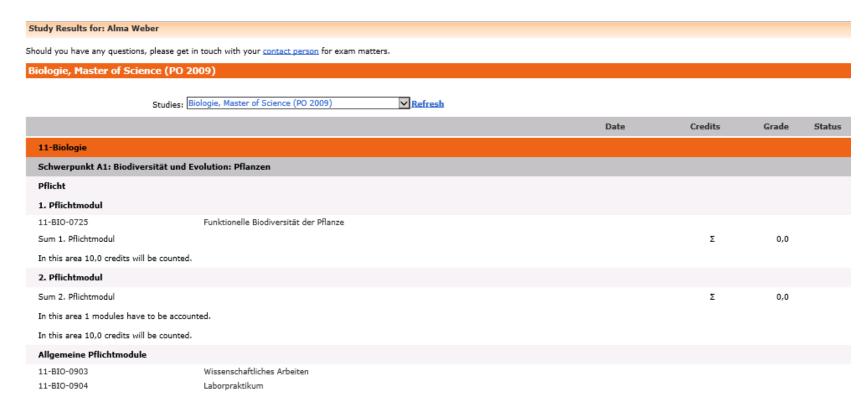

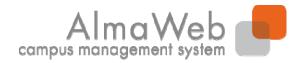

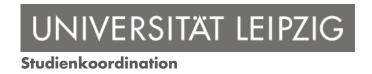

## 4.3 Re-registration

Under "Re-registration" you can view your past direct debits and create new ones. Simply click on the corresponding links.

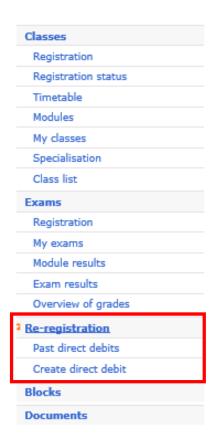

Re-registration

Please make a selection from the menu.

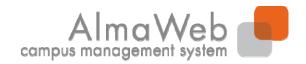

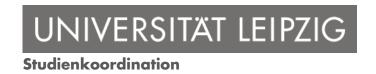

## 4.3 Re-registration

**Information about direct debits:** In order to create a direct debit order, it is necessary to provide information about the account holder as well as the IBAN and BIC (in other European countries only). Direct debit orders via accounts of third parties (such as your parents) are not possible at this time. Confirm the information you provide by entering an iTAN (see next page). By granting a direct debit order via the AlmaWeb portal, you will be re-registered immediately. Your study certification is usually uploaded within three working days. We only book direct debit orders twice each month:

- Creation of direct debit order between the 1st and 15th of the month money will be debited on the 25th of the month.
- Creation of direct debit order on between the 16th and 31st of the month money will be debited on the 10th of the following month.

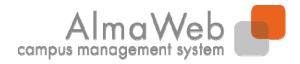

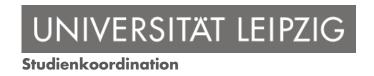

#### 4.4 Blocks

Under "Blocks" you will find information about restrictions – if any are in place – on your account. These can affect your re-enrolment or the payment of your semester fee. If any restrictions are in place, there will also be information telling you what you need to do.

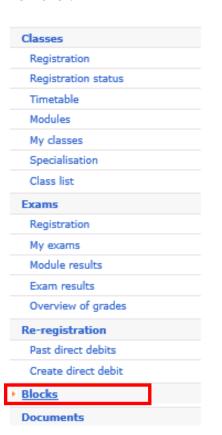

No locks found

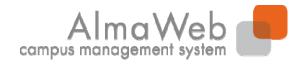

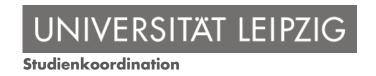

#### 4.5 Documents

Under "Documents" you will find all documents and certificates generated for you, such as your study documents (Certificate of Enrolment, study programme etc.) or preliminary Transcripts of Records. You can download these via the "Download" link.

| Classes             |
|---------------------|
| Registration        |
| Registration status |
| Timetable           |
| Modules             |
| My classes          |
| Specialisation      |
| Class list          |
| Exams               |
| Registration        |
| My exams            |
| Module results      |
| Exam results        |
| Overview of grades  |
| Re-registration     |
| Past direct debits  |
| Create direct debit |
| Blocks              |
| Documents           |

| Name                                     | Date     | Time  | Status |          |
|------------------------------------------|----------|-------|--------|----------|
| Vorläufige Immatrikulationsbescheinigung | 11.12.14 | 15:33 |        | Download |
| Zulassung (mit Auflagen)                 | 09.12.14 | 10:42 |        | Download |
| Anmeldung_Master                         | 04.12.14 | 17:10 |        | Download |
| Studienbescheinigungen WiSe 2014/15      | 02.12.14 | 15:06 |        | Download |
| Certificate of enrolment                 | 02.12.14 | 14:42 |        | Download |
| Anmeldung Master                         | 01.12.14 | 14:29 |        | Download |

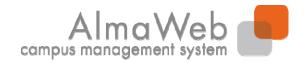

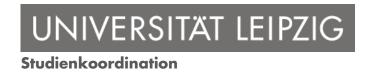

## **5** Messages

Use the "Messages" menu to gain access to your outbox and inbox.

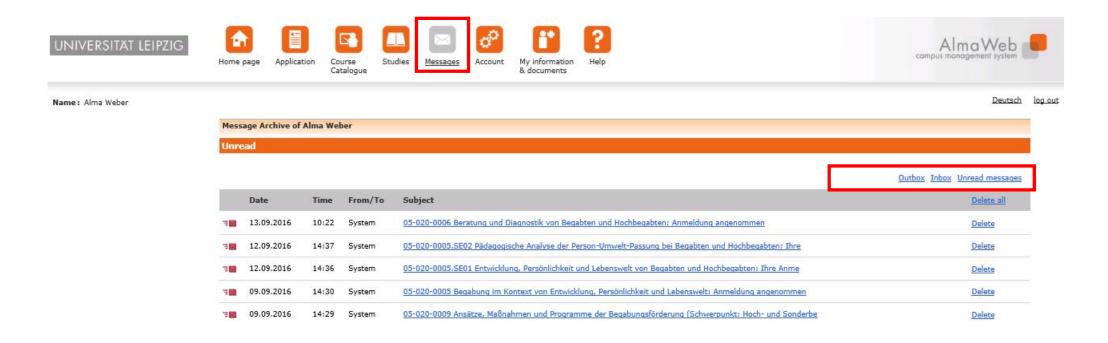

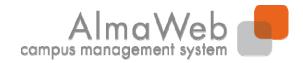

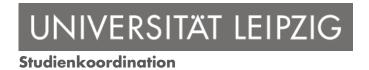

#### 6 Account

In your "Account" section you find different functions concerning your data. The following pages explain the individual functions.

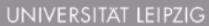

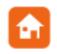

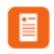

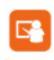

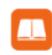

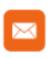

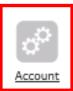

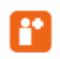

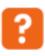

Home page

Application

Catalogue

Messages

Name: Alma Weber

Change contact informations TAN manager Webmail Documents

Account

Please make a selection from the menu.

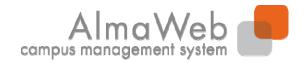

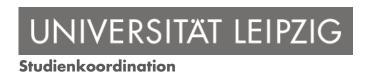

## **6.1 Change contact information**

Under the "Account" tab you can view and edit your contact information. To do this, click on "Change".

# Please install a forwarding of these messages to your studserv-Account here.

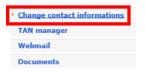

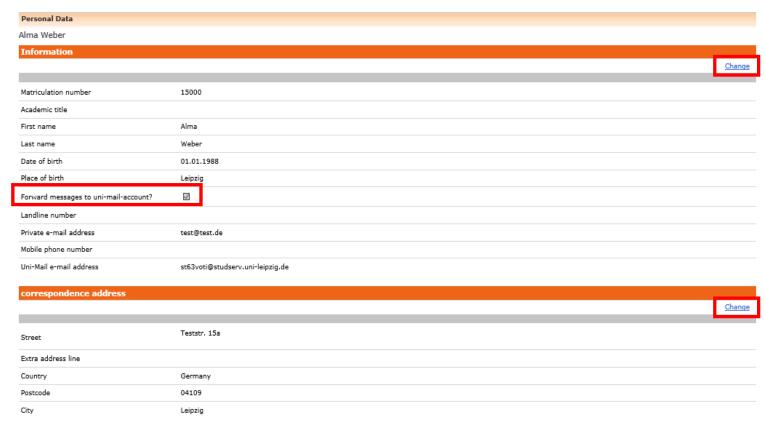

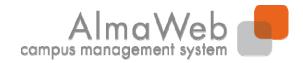

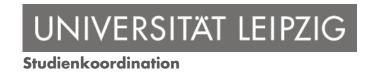

## **6.2 TAN-Manager**

In the "TAN manager" area you can see which iTAN block you are currently using and how many iTANs are still available. You can also request a new iTAN block or deactivate your current one.

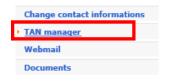

| iTAN Manager |        |       |                 |                                  |
|--------------|--------|-------|-----------------|----------------------------------|
|              |        |       |                 |                                  |
|              |        |       |                 | Request new iTAN list Deactivate |
| Block        | Active | Valid | Remaining iTANs |                                  |
| 002          | M      | Ø     | 20              |                                  |

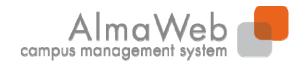

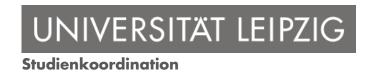

## **6.2 TAN-Manager**

#### Information about the TAN manager:

You currently only require iTANs when re-registering via direct debit using the AlmaWeb portal. A list of iTANs will be sent to your university email address automatically once you have provisionally enrolled. In order for a new iTAN list to be generated automatically ("Request new iTAN list"), you will need to still have at least one valid iTAN from your list. Once you generate a new list, the existing iTAN list will become invalid. You can also deactivate your current iTAN list (making it invalid), for example if it is lost or stolen. In such cases you will have to collect a new iTAN list in person from the Student Service Centre (SSZ, Goethestr. 6).

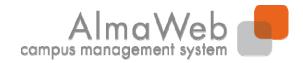

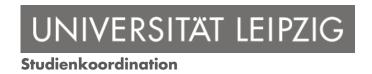

#### 6.3 Webmail

In the "Webmail" section you find a link to your Unimail-Mailbox.

Please check your Messages on a regular basis. For sending E-Mails to members of the University only Unimail can be used.

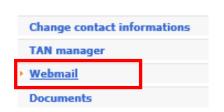

Webmail

Please check your e-mail box for new messages from AlmaWeb regularly.

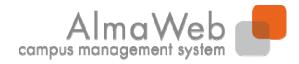

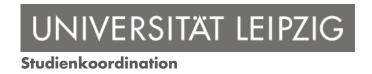

#### **6.4 Documents**

Under "Documents" you will find all documents and certificates generated for you, such as your study documents (Certificate of Enrolment, study programme etc.) or preliminary Transcripts of Records. You can download these via the "Download" link.

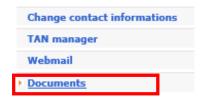

| My documents                             |          |       |        |          |
|------------------------------------------|----------|-------|--------|----------|
| Name                                     | Date     | Time  | Status |          |
| Vorläufige Immatrikulationsbescheinigung | 11.12.14 | 15:33 |        | Download |
| Zulassung (mit Auflagen)                 | 09.12.14 | 10:42 |        | Download |
| Anmeldung_Master                         | 04.12.14 | 17:10 |        | Download |
| Studienbescheinigungen WiSe 2014/15      | 02.12.14 | 15:06 |        | Download |
| Certificate of enrolment                 | 02.12.14 | 14:42 |        | Download |
| Anmeldung_Master                         | 01.12.14 | 14:29 |        | Download |

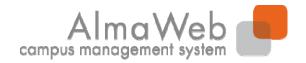

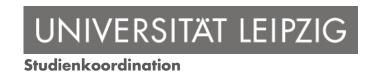

## 7 My information and documents

In the "My information and documents" section you find different functions concerning your data. This functions have already been explained in the "Studies" and the "Account" section.

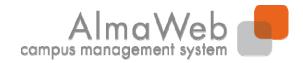

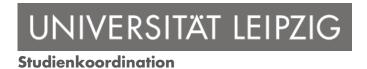

## 8 Help

The "Help" tab includes information on contacting the Study Offices. They can assist you if you have questions concerning your studies/curriculum. In addition, the "Guides" item contains further detailed click-by-click guides.

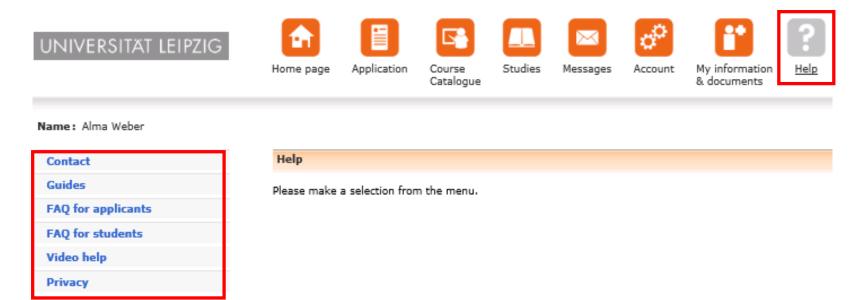